# 8.0 Bridging Mesh ethernet e collegamento a margherita con access point 1532 ٦

### Sommario

Introduzione **Prerequisiti** Componenti usati **Configurazione** Esempio di rete Configurazione 1 Configurazione mesh punto di accesso principale cablato Configurazione Mesh Access Point (MAP) AP subordinato: configurazione a catena Configurazione 2 Configurazione di Wired Root AP Configurazione AP MAP principale RAP subordinato collegato all'access point primario e allo switch remoto. **Verifica** Risoluzione dei problemi

### Introduzione

In questo documento vengono elencati due metodi per configurare correttamente lo switch 1532 con collegamento a margherita e consentire il bridging Ethernet del traffico di uno switch remoto verso la rete principale.

## **Prerequisiti**

Controller con 8.0.120.0 e versioni successive.

Almeno 2 1532 punti di accesso esterni. È possibile utilizzare qualsiasi altro modello di punto di accesso come radice cablata, ma per il concatenamento a margherita è necessario utilizzare 2 1532, naturalmente.

Prima di avviare una qualsiasi di questa configurazione, accertarsi che lo switch remoto non sia collegato al punto di accesso principale (RAP) subordinato fino a quando la configurazione sulla rete mesh non è completa e verificata per la correttezza. Se non si esegue questa operazione, è molto probabile che Spanning Tree riesca a disattivare l'intera rete mesh collegata al sistema RAP. Bloccherà la porta dello switch AP radice e scarterà tutti i figli ad essa collegati. Questo può creare una serie di problemi completamente nuovi dovuti alla riconversione della rete mesh. Potenzialmente causa un'interruzione prolungata e molta frustrazione.

#### Componenti usati

- Controller LAN wireless 2504
- 2702 come RAP cablato
- $\cdot$  2 1532 a catena
- 2 switch (3750 nel mio laboratorio), un core, un telecomando.
- $\bullet$  2 vlan.
- Il 1107 è nativo e l'access point è collegato al controller.
- 12 è la vlan del client cablato remoto.

### **Configurazione**

#### Esempio di rete

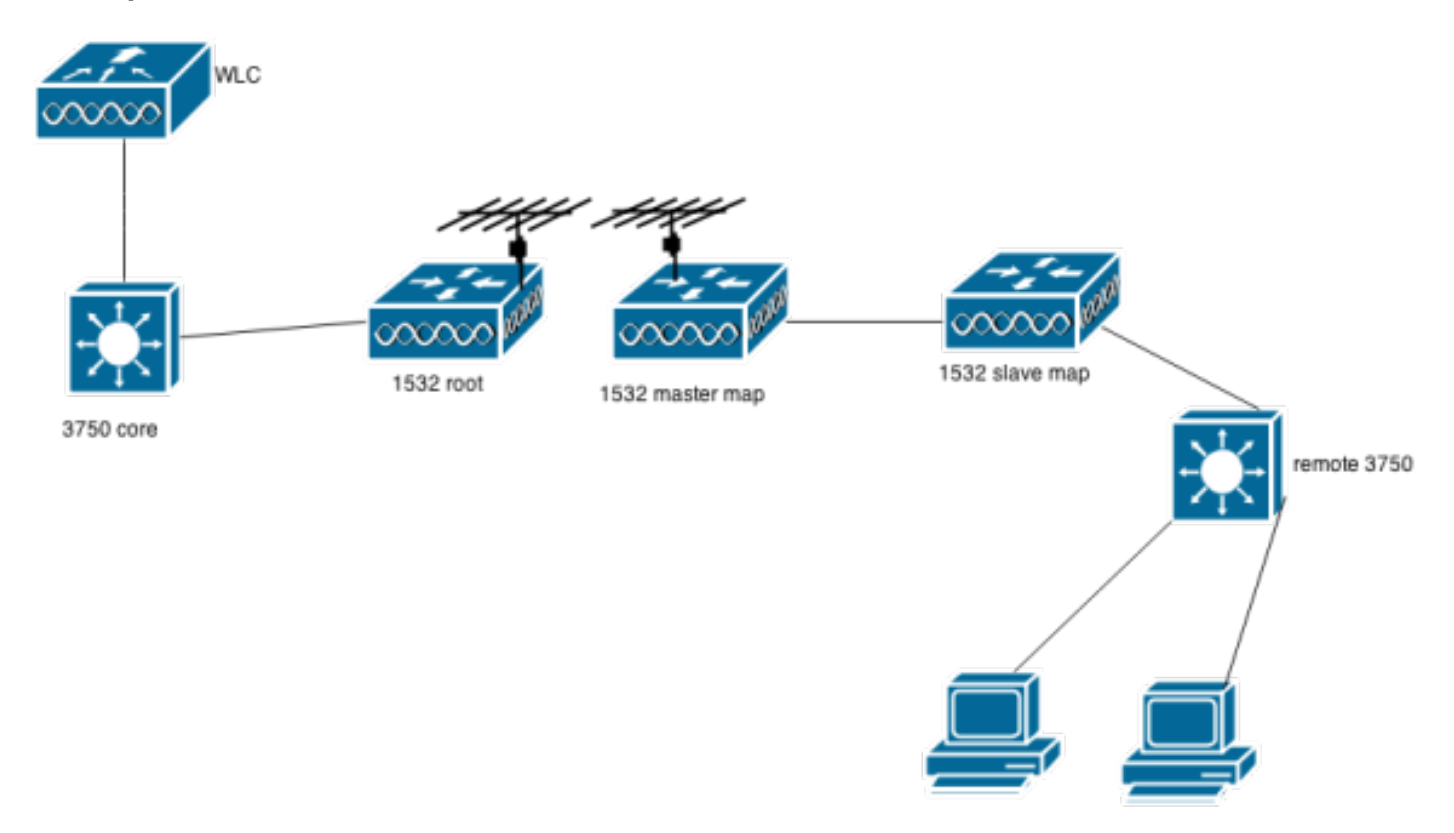

#### Configurazione 1

Prima il metodo più semplice.

Abilitare la VLAN trasparente sul controller. Con questa opzione abilitata, il router passa l'interfaccia nativa e le vlan con tag dal lato remoto senza doverle definire sulle interfacce GIG Rap/Map. Per ulteriori informazioni, vedere l'esempio seguente.

### **Mesh**

#### General

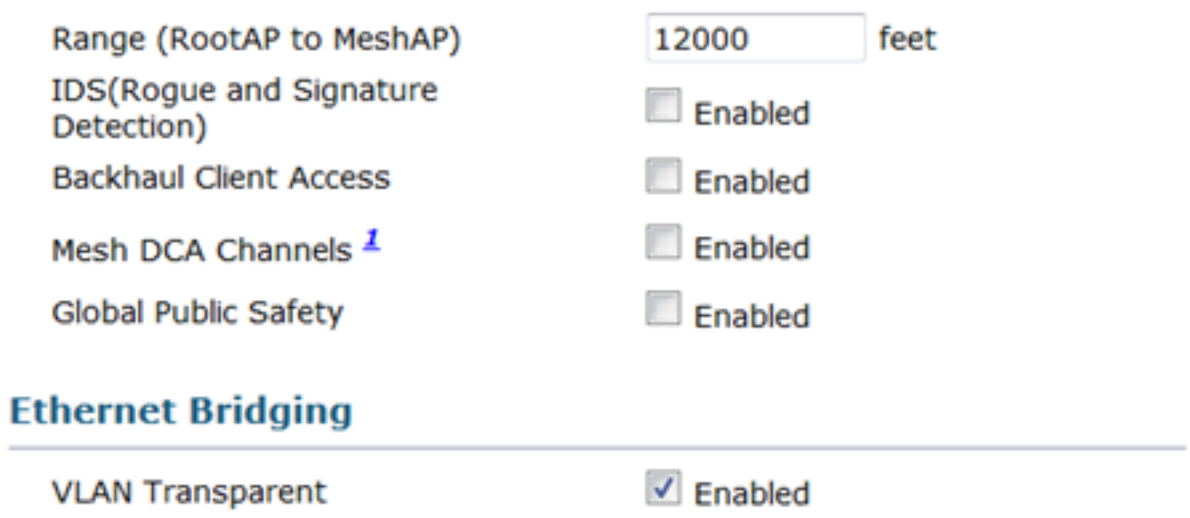

#### Configurazione mesh punto di accesso principale cablato

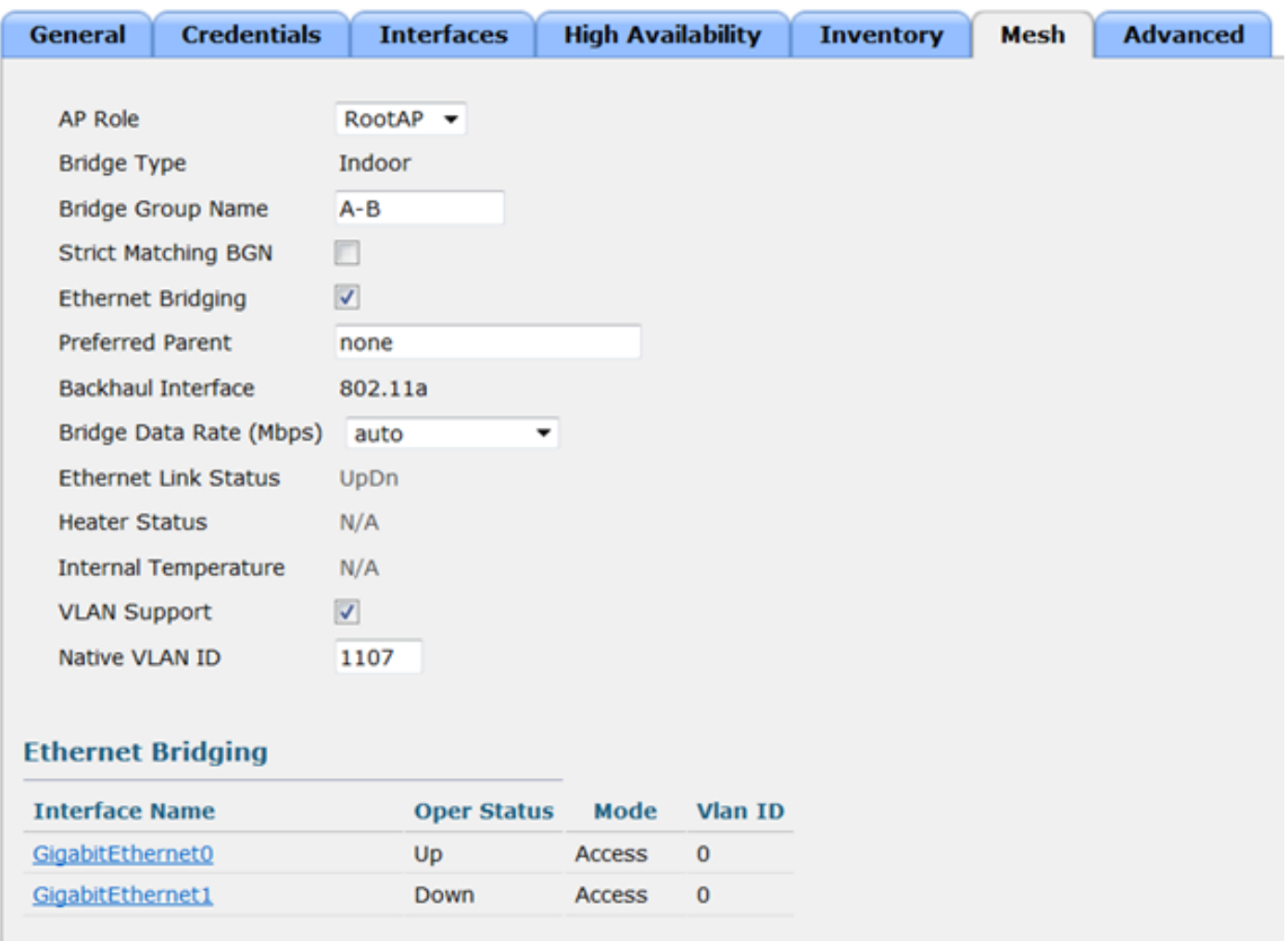

#### Configurazione Mesh Access Point (MAP)

Primo punto di accesso mesh della catena margherita. Questa è considerata la catena primaria. Utilizza la sua radio da 5 GHz per collegarsi al Rap cablato. Notare che il concatenamento a margherita è abilitato su questo access point.

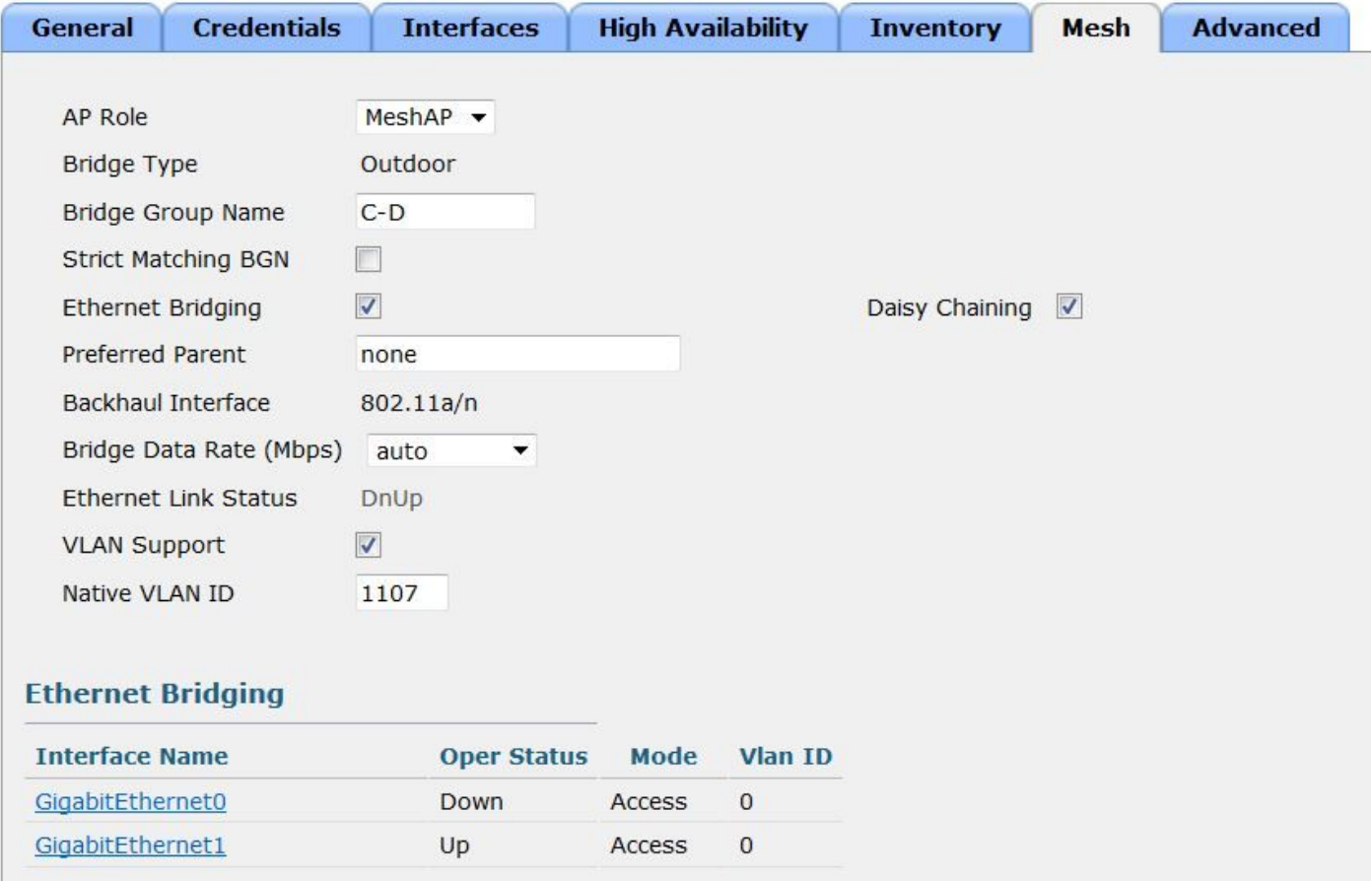

#### AP subordinato: configurazione a catena

Punto di accesso subordinato della catena a margherita. Notare che è configurato come Rap e non come Map. L'access point utilizza la porta POEin per il collegamento alla porta Lan sull'access point mappa primario. Si noti che in questo punto di accesso è abilitata la concatenazione a margherita. Il traffico proveniente dalla porta lan del punto di accesso e dalle radio da 2,4 e 5 Ghz verrà inviato al punto di accesso primario tramite il cavo Ethernet e quindi trasmesso al punto di accesso primario (Rap) centrale tramite la radio da 5 Ghz. quindi collegare la porta LAN dell'access point allo switch remoto.

Poiché questo access point è configurato come Rap, è possibile cambiarne la radio da 5 Ghz in un canale diverso rispetto al core root AP. In questo modo è possibile separare i canali dalle mappe a valle aggiuntive da questo punto di accesso subordinato.

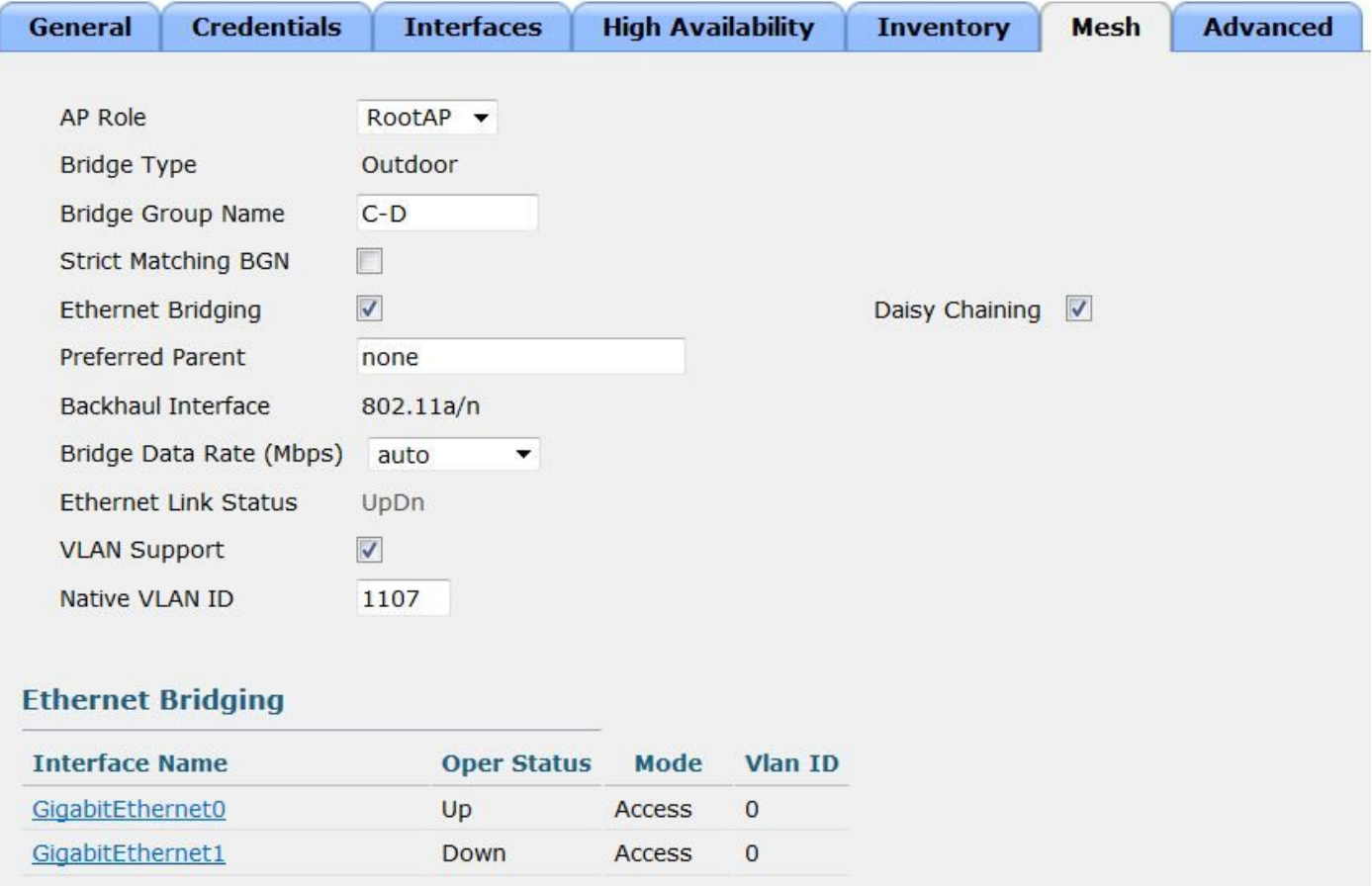

#### Configurazione 2

Più complessa, ma offre una maggiore flessibilità consentendo o meno le vlan sulle interfacce gig dei mesh ap.

Vlan transparent è disabilitato per questa configurazione.

Notare che per il corretto funzionamento di questa configurazione, è necessario che il supporto vlan sia abilitato su tutti gli access point che fanno parte di questo gruppo bridge o che si connetteranno tra loro tramite la rete mesh.

Inoltre, è necessario definire la vlan nativa e le vlan consentite su tutte le interfacce dei punti di accesso sul percorso mesh.

Screenshot per chiarire questo punto.

# **Mesh**

### **General**

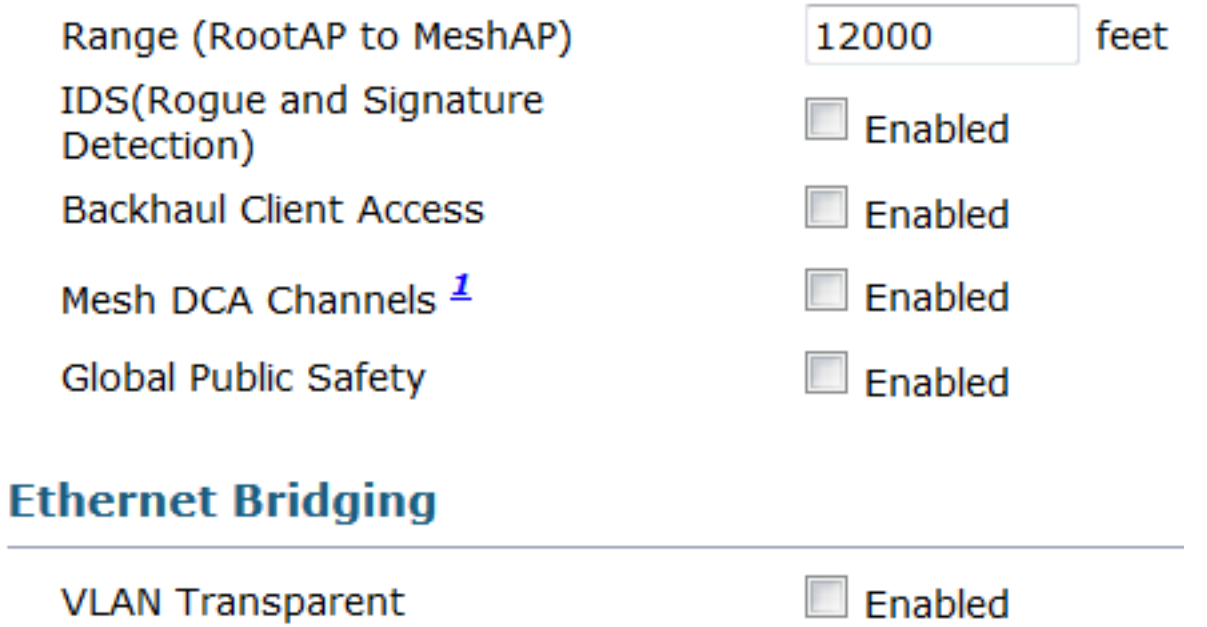

### Configurazione di Wired Root AP

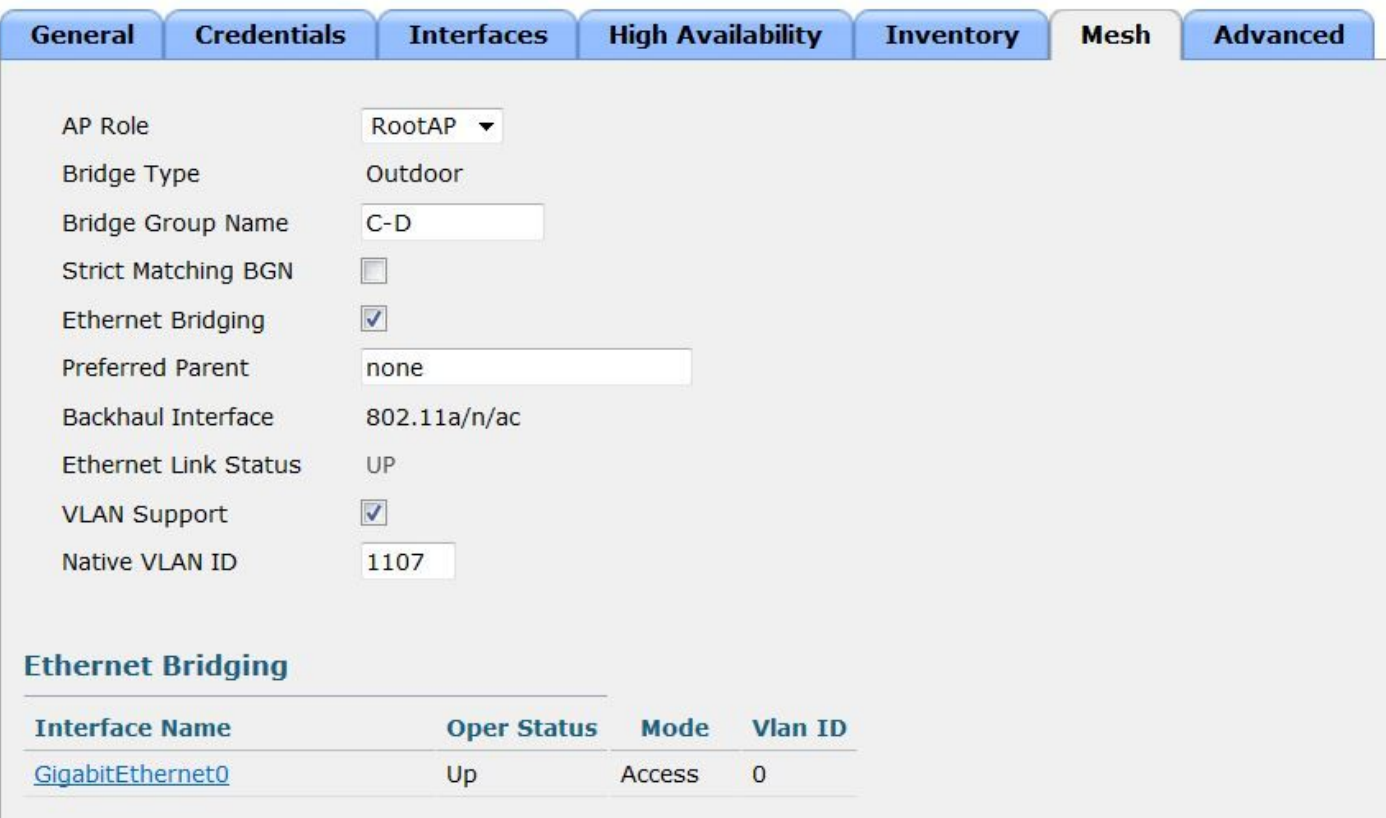

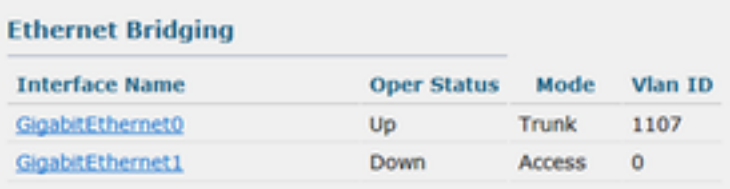

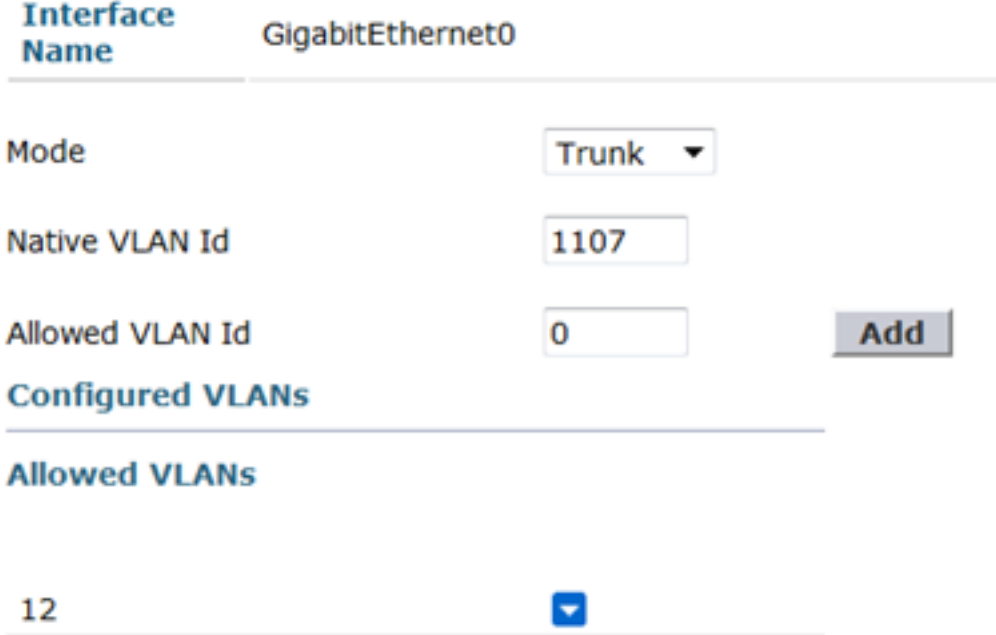

Configurazione AP MAP principale

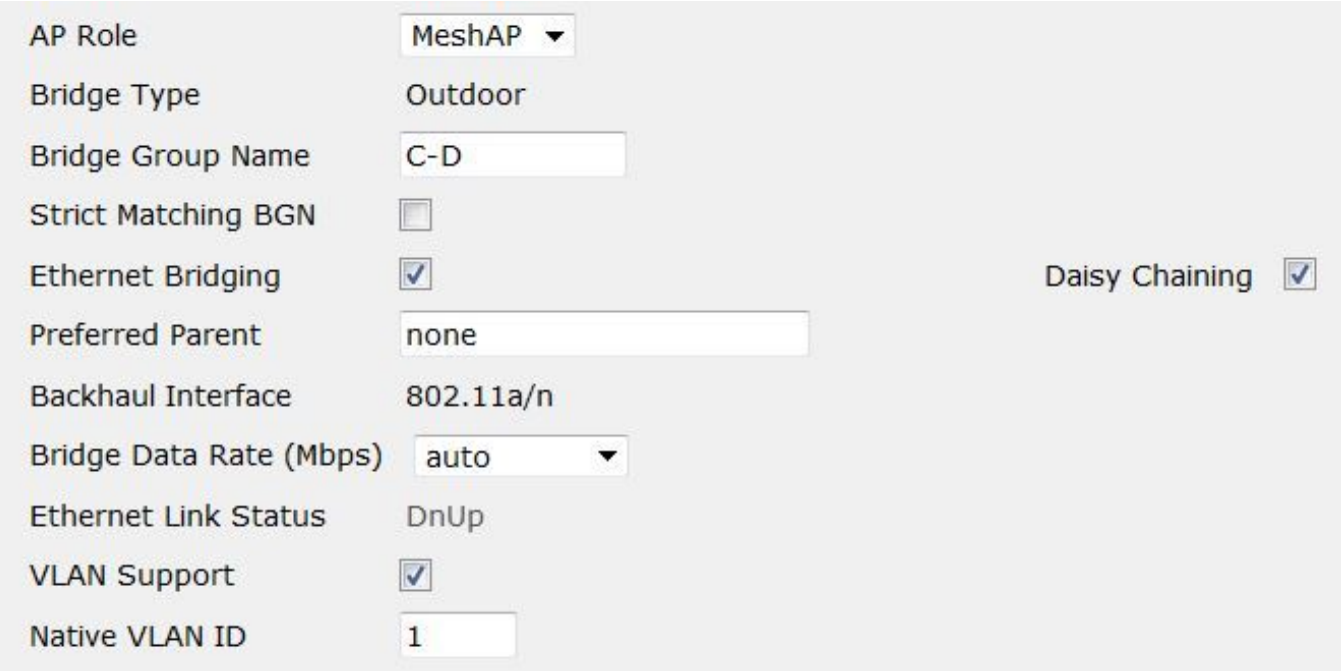

### **Ethernet Bridging**

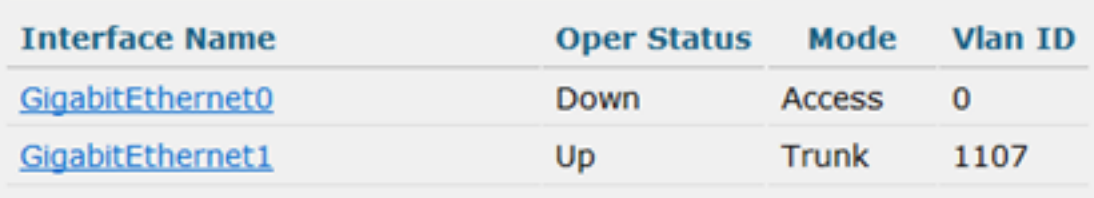

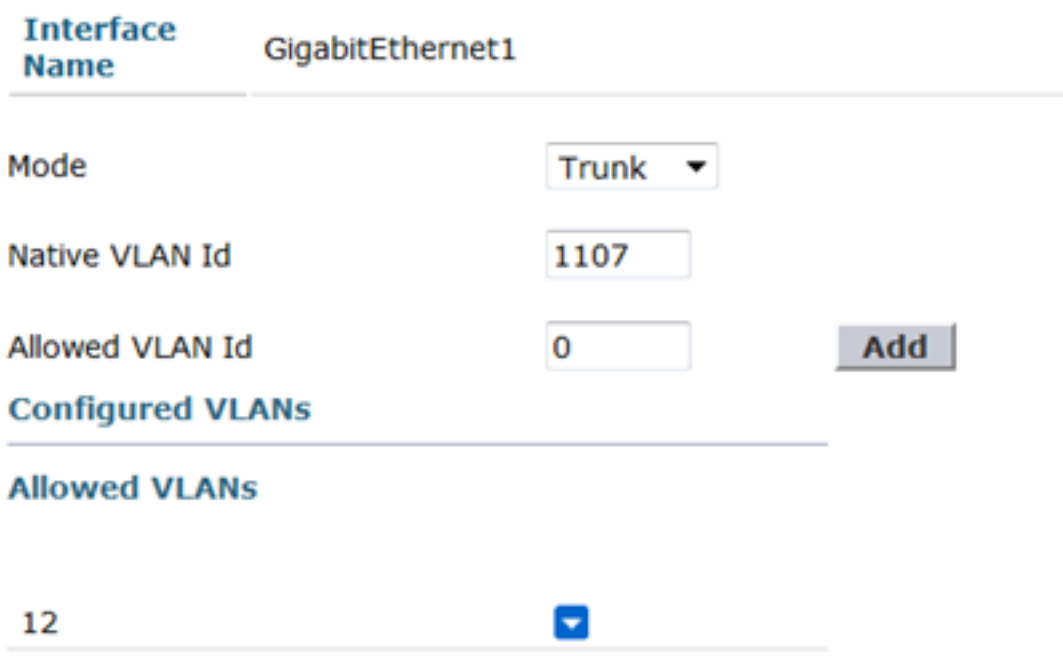

### RAP subordinato collegato all'access point primario e allo switch remoto.

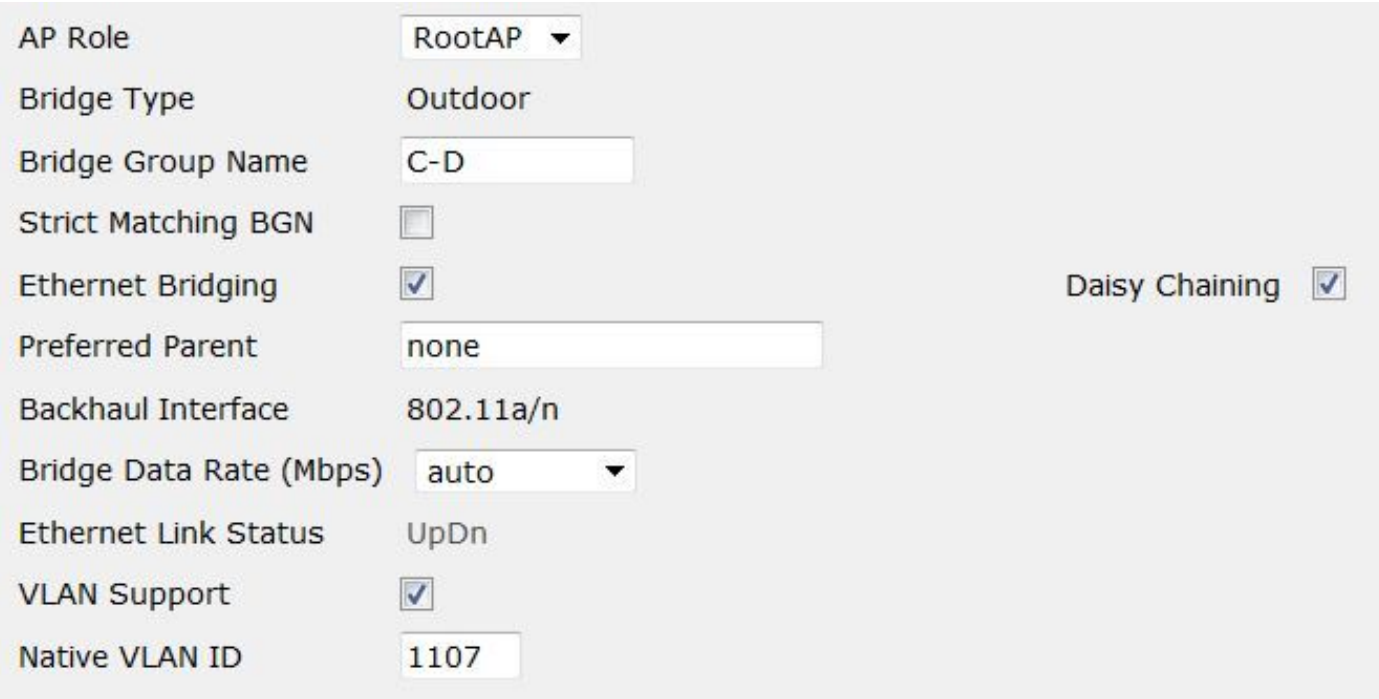

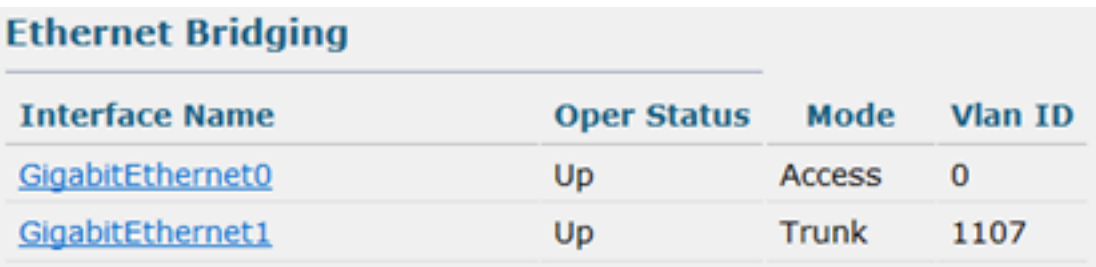

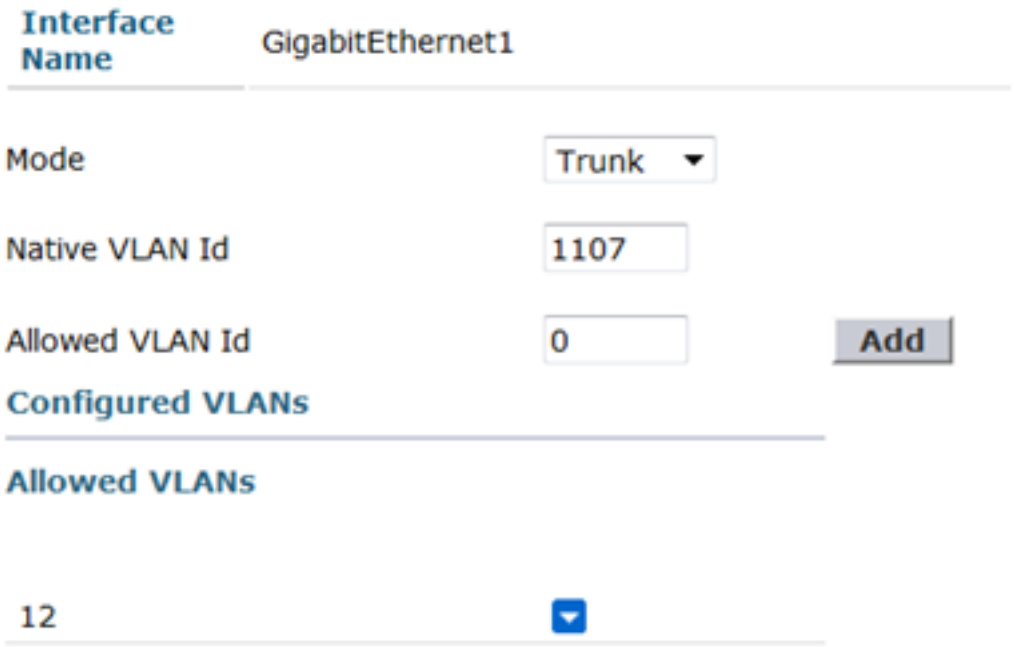

Configurazione della porta dello switch di base per il punto di accesso radice

interfaccia Gigabit Ethernet1/0/21 switchport trunk encapsulation dot1q switchport trunk native vlan 1107 switchport trunk consentita vlan 12.107 switchport mode trunk

Configurazione della porta dello switch remoto collegata alla porta LAN del Rap subordinato.

interfaccia Gigabit Ethernet1/0/5

switchport trunk encapsulation dot1q switchport trunk native vlan 1107 switchport trunk consentita vlan 12.107 switchport mode trunk

Ho definito le SVI sullo switch remoto per entrambe le VLAN in modo da poter eseguire facilmente i ping per verificare la connettività.

### Verifica

Per le vlan definite, è possibile eseguire il ping su entrambe le direzioni. I client sullo switch remoto devono ottenere indirizzi dhcp se configurati o indirizzi statici.

Sullo switch remoto è possibile visualizzare gli indirizzi mac dei vari nodi appresi sulla porta dello switch remoto.

Jeff\_3750#2#show mac address int gi1/0/5

Tabella indirizzi Mac

—

Porte Vlan Mac Address Type

— — —

1107 3cce.73d9.52e0 DYNAMIC Gi1/0/5

1107 78da.6e59.a6be DYNAMIC Gi1/0/5

1107 78da.6e59.a6d0 DYNAMIC Gi1/0/5

1107 aca0.164b.b295 DYNAMIC Gi1/0/5

1107 aca0.164b.b2c6 DYNAMIC Gi1/0/5

1107 d0d0.fd2e.2a02 DYNAMIC Gi1/0/5

1107 f40f.1bad.1820 DYNAMIC Gi1/0/5

12 aca0.164b.b2c9 DYNAMIC Gi1/0/5

Totale indirizzi Mac per questo criterio: 8

### Risoluzione dei problemi

Esistono diversi debug di inoltro mesh che aiutano a capire se i pacchetti vengono inoltrati dal Rap subordinato.

1532subordinaterap#show mesh forwarding interfaces Gigabit Ethernet0: Gigabit Ethernet0 (stato OPEN)

Nodo 78da.6e59.a6be Gigabit Ethernet 1: Gigabit Ethernet1 (stato OPEN) Virtual-Dot11Radio0: Virtual-Dot11Radio0(lo stato è AUTHENTICATION) Nodo 0024.f7ae.020f